# **Oracle Management Cloud – SendQuick Cloud Integration Guide**

Version 1.0

**SendQuick Pte Ltd** 

76 Playfair Road #08-01 LHK2 Building Singapore 367996 Tel : +65 6280 2881 Fax : +65 6280 6882 Email : info@SendQuick.com www.SendQuick.com

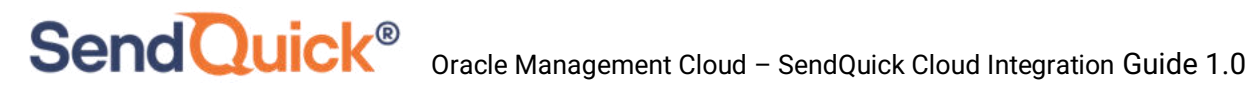

### **REVISION SHEET**

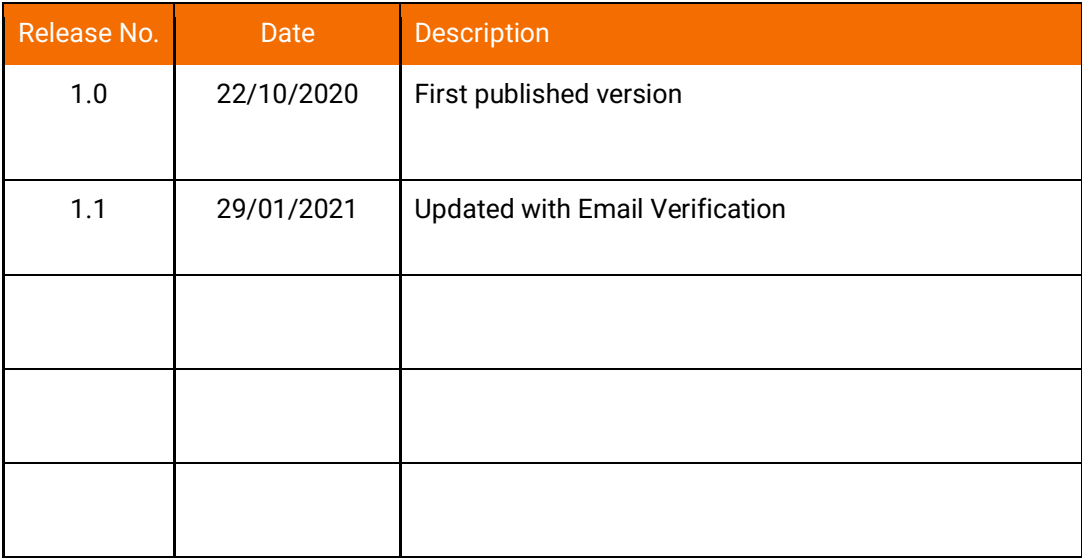

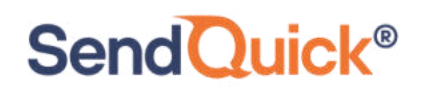

### **Table of Contents**

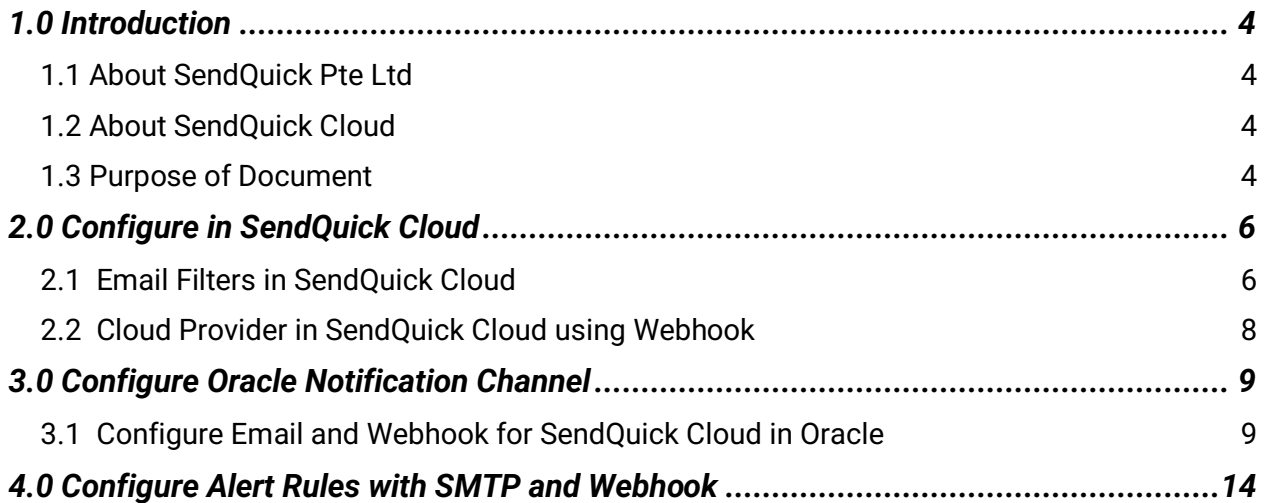

### **Oracle Management Cloud – SendQuick Cloud Integration Guide**

### <span id="page-3-0"></span>**1.0 Introduction**

**SendQuick®** 

### <span id="page-3-1"></span>*1.1 About SendQuick Pte Ltd*

SendQuick™ develops and offers **enterprise mobile messaging solutions** to facilitate and improve business workflow and communication, and is widely used in areas such as IT alerts & notifications, secure remote access via 2-Factor Authentication, emergency & broadcast messaging, business process automation and system availability monitoring.

In addition to functionality, SendQuick's messaging solutions have also been developed with other key features in mind. These include **security** and **confidentiality** of company information, and **ease in mitigating disruption** during unplanned system downtime such as that arising from cyberattacks.

#### <span id="page-3-2"></span>*1.2 About SendQuick Cloud*

*SendQuick Cloud* is a cloud based Software-as-a-Service (Saas) application to monitor and notify for cloud based incidents with omni-channel messaging capability. It has ability to monitor using ICMP Ping, Port check and URL check. It has policy based notifications using Email and Webhook, supporting any applications as well as Cloud Providers like AWS, Azure, Alibaba Cloud, Google Cloud and Oracle. Given the above integration methods, SendQuick Cloud is able to work with any applications to send notifications. Supporting notification channels include SMS, Telegram, Slack, Facebook Messenger and others. Lastly, there is Roster for messaging based on duties and time frame for each recipients, reducing alert fatigue.

### <span id="page-3-3"></span>*1.3 Purpose of Document*

This document is a guide on how to integrate SendQuick Cloud with Oracle Management Cloud (Oracle) to send message notifications and alerts. In this guide, we will be using SendQuick Cloud for the integration.

Oracle Management Cloud is accessible from the Oracle Cloud Portal. You will need to login to **Oracle Cloud Portal** and select **Platform Services > Management Cloud** and is presented with all the Oracle Management Cloud options. Select **Administration > Notification Channels**. You will need to configure the **Notifications** function as found in the Right of the Web Interface and shown in the diagram below.

#### Oracle Management Cloud – SendQuick Cloud Integration Guide 1.0

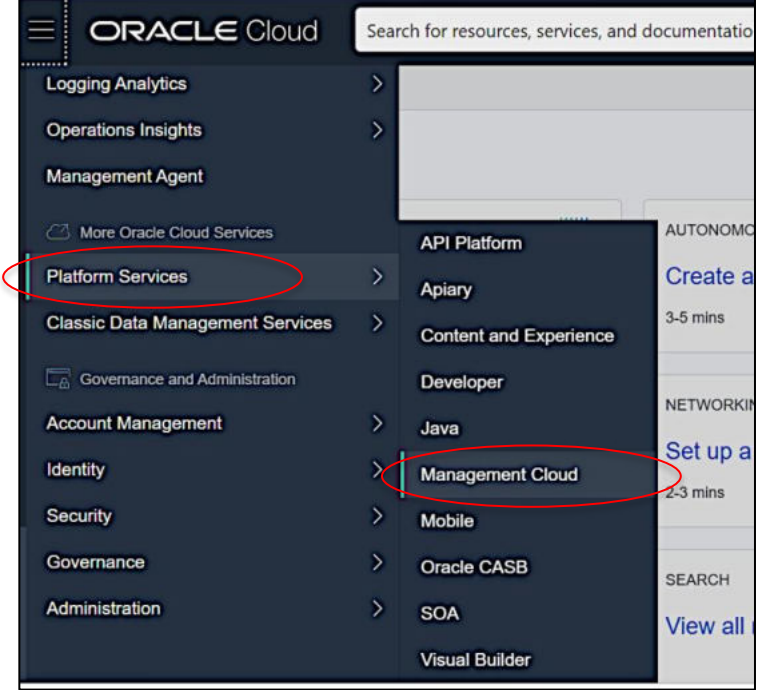

*Figure 1.1: Navigate to Management Cloud* 

| <b>Management Cloud</b>              |                             | <b>NAGEMENT CLOUD</b>                                                                                   |                                                   |  |
|--------------------------------------|-----------------------------|----------------------------------------------------------------------------------------------------|---------------------------------------------------|--|
| Home<br>Alerts                       |                             | Oracle Management Cloud                                                                                 |                                                   |  |
| <b>Dashboards</b><br>Data Explorer   |                             |                                                                                                    |                                                   |  |
| <b>APM</b>                           | ×                           |                                                                                                    |                                                   |  |
| Monitoring<br><b>Log Analytics</b>   | $\overline{ }$<br>ice<br>Ŷ. | Infrastructure<br>Monitoring                                                                            | Log Analytics<br>Topology aware log ex            |  |
| <b>IT Analytics</b><br>Orchestration | hd<br>×<br>×                | Monitor your entire IT<br>infrastructure - on-premise or<br>on the cloud - from one unified<br>platform | and analytics for mode<br>applications and infras |  |
| <b>Oracle Database</b>               | ×                           |                                                                                                    |                                                   |  |
| Exadata<br><b>E-Business Suite</b>   |                             |                                                                                                    |                                                   |  |
| <b>Administration</b>                |                             |                                                                                                    |                                                   |  |

*Figure 1.1: Navigate to Administration* 

#### Oracle Management Cloud – SendQuick Cloud Integration Guide 1.0

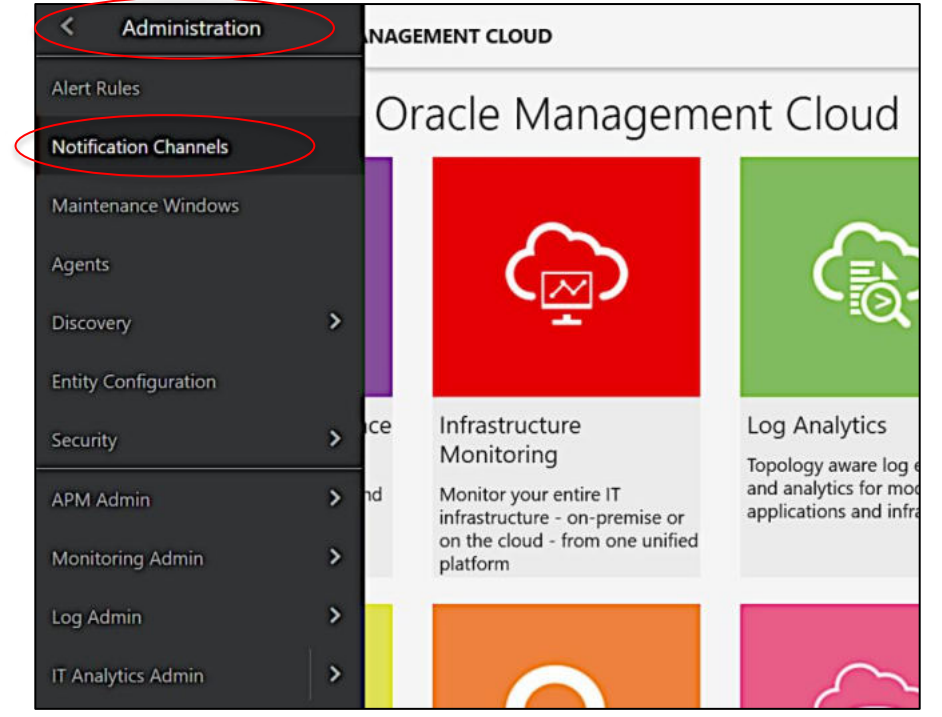

*Figure 1.3: Navigate to Notifications Channels* 

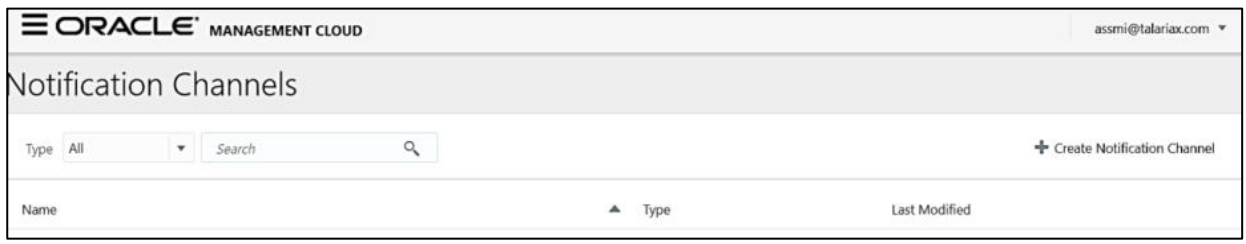

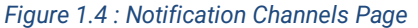

In Oracle, you can send Alert via Email (SMTP) and Webhook (HTTP) method. This document will explain both methods in details in the following sections.

### <span id="page-5-0"></span>**2.0 Configure in SendQuick Cloud**

SendQuick Cloud is designed to complement the systems, virtual instances, devOps and other applications on the cloud for sending message notifications when an event happen. This will your services uptime for your cloud services.

#### <span id="page-5-1"></span>*2.1 Email Filters in SendQuick Cloud*

SendQuick Cloud can receive any emails (SMTP) from any applications, apply the configured filters (policies) and if the condition matches, messages will be sent to the recipients. When starting to configure, create an account in SendQuick Cloud and go to **Email Filter** (left Menu) and **Create New Mail Filter Rule**. You will be presented with the interface as shown below.

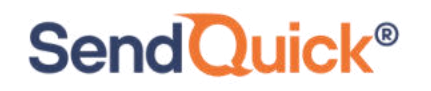

You will notice the Email Address **TO** as the first Policy item. The email address is preassigned by SendQuick Cloud and will follow the name of your account name. This email address cannot be changed and will be used to configure in Cloud Monitor as explained in section 3.1.

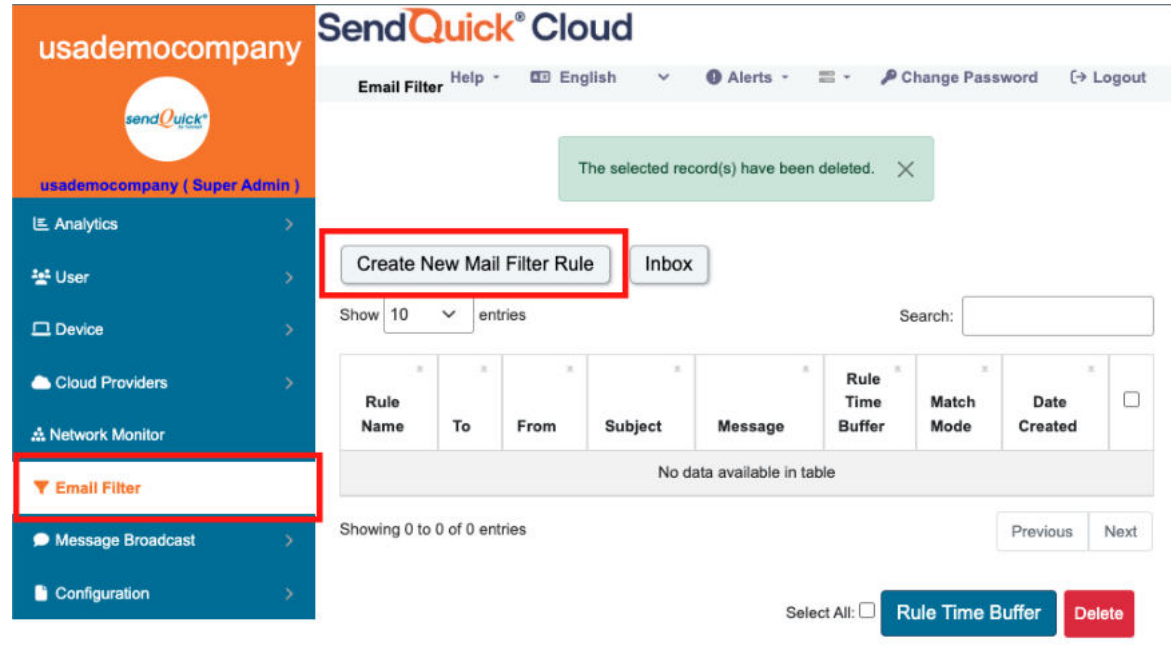

*Figure 2.1: SendQuick Cloud Email Filter* 

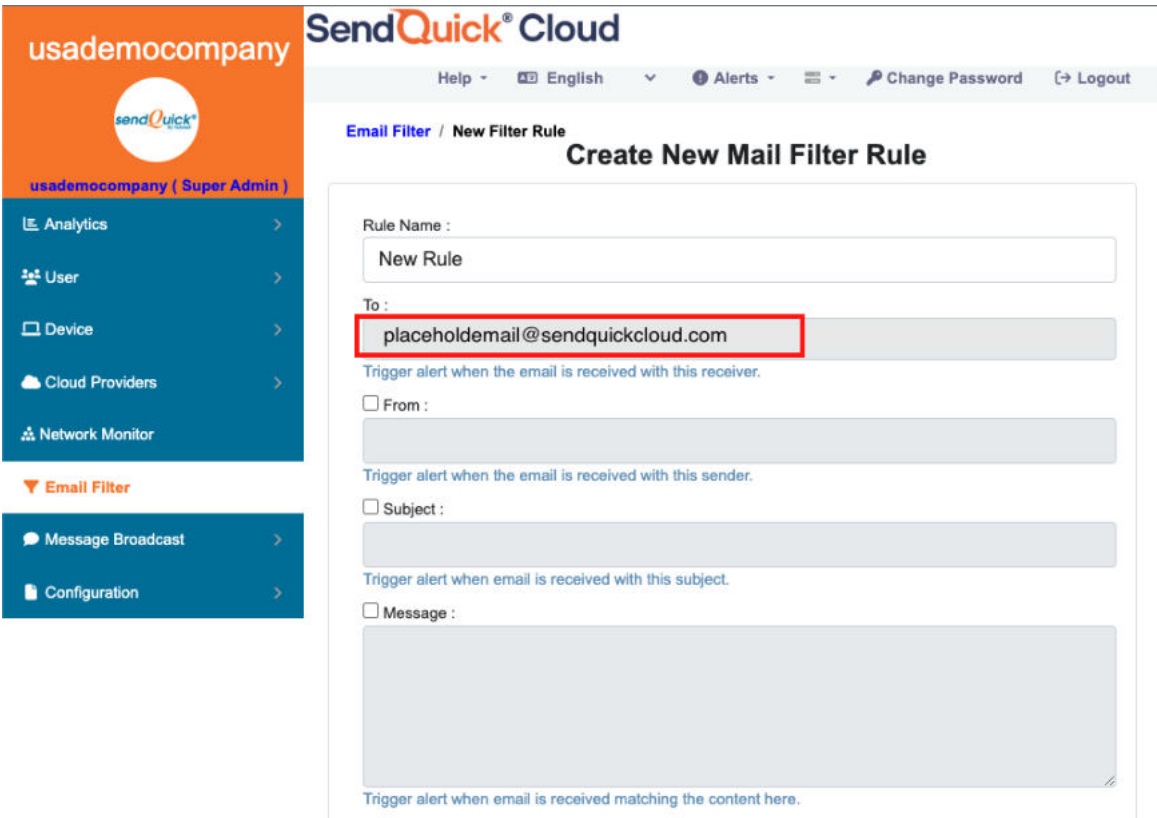

*Figure 2.2: Creating New Email Filter Rule*

### <span id="page-7-0"></span>*2.2 Cloud Provider in SendQuick Cloud using Webhook*

The second method to integrate between Cloud Monitor and SendQuick Cloud is using Webhook method. This is via an Application Programming Interface (API) where the event information is sent to SendQuick Cloud and SendQuick Cloud will process and check against the pre-configured policies (conditions). If the conditions are met, it will trigger an alert to the assigned users.

In summary, the flow is as below:

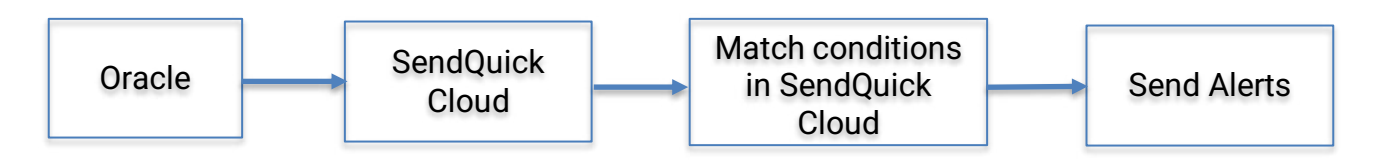

The webhook sending to SendQuick Cloud is found on the Service Configuration for Cloud Provider in SendQuick Cloud. This is depicted in interface below.

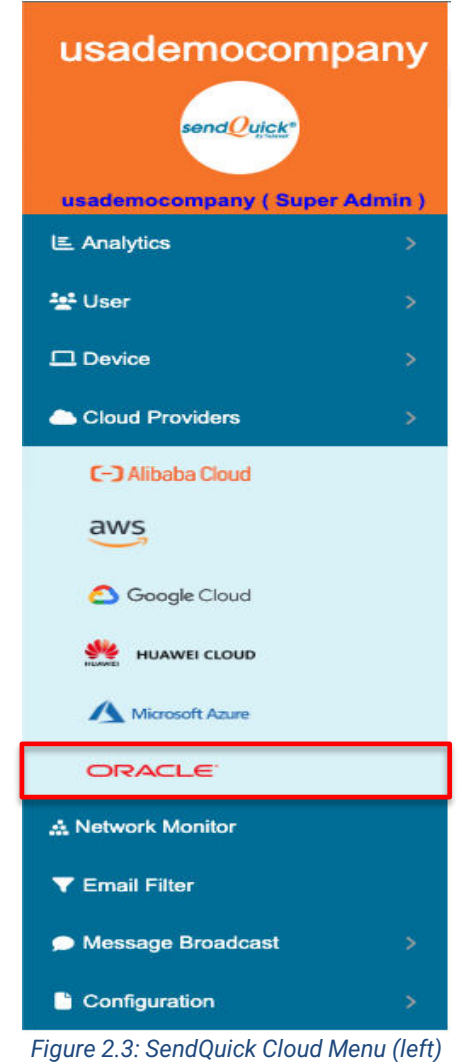

Chose the Cloud Provider as shown on the left Menu in the diagram above.

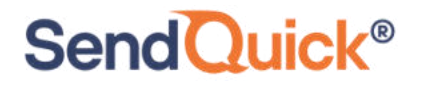

Copy the Integration URL as shown on the top of the Integration page. This is the URL to be configured in Azure Action as shown in section 4.0.

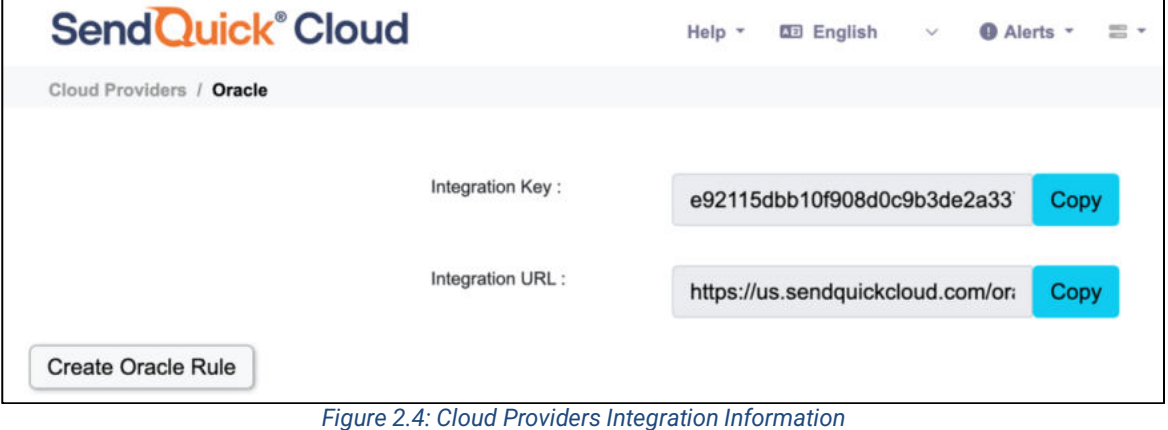

### <span id="page-8-0"></span>**3.0 Configure Oracle Notification Channel**

When any event happens or there is a need to send a notification alert, Oracle Notification Channel (Oracle) can trigger an email and Webhook to SendQuick Cloud. SendQuick Cloud will then convert the email message and Webhook to alerts and send to mobile phone based on the policy (filter) rules assigned. The email messages and webhook are sent from Oracle to SendQuick Cloud for processing.

In Oracle, the first configuration is to configure the Notification Channel, creating the recipient list to receive the notifications. Since SendQuick Cloud is used to manage the recipients on the different channels, you just need to configure one (1) email and one (1) webhook for Oracle. This is explained below.

### <span id="page-8-1"></span>*3.1 Configure Email and Webhook for SendQuick Cloud in Oracle*

In Oracle, select **Create Notification Channel** and choose **Email or Webhook.**. These are shown in the Figures below.

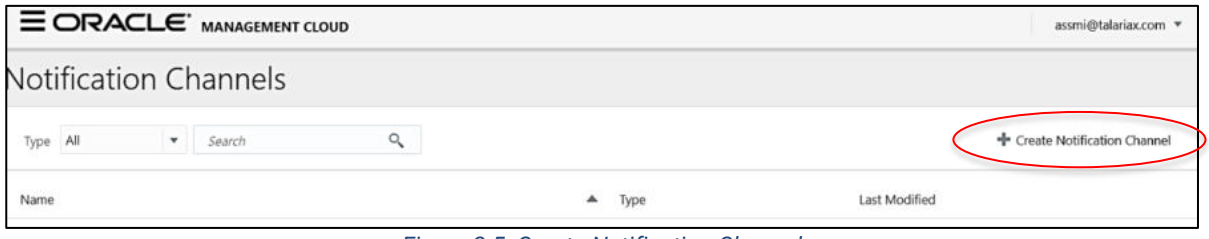

*Figure 2.5: Create Notification Channel* 

Oracle Management Cloud – SendQuick Cloud Integration Guide 1.0

| Q<br><sup>+</sup> Create Notification Channel<br>Type All<br>×.<br>Search<br>Modified<br>Name<br>$\times$<br><b>Create Notification Channel</b><br>圕<br>ni@talariax.com, 1 day ago<br><b>Email Channel</b><br>Select a channel type.<br>昔<br>ni@talariax.com, 22 hours ago<br><b>Webhook Channel</b><br>۵<br>Mobile<br>Email<br>Webhook<br>ஃ<br>K K X X<br>$\mathbf{S}$<br>Pager Duty<br>Slack<br>ServiceNow<br>pd<br>now | $\equiv$ ORACLE' MANAGEMENT CLOUD | assmi@talariax.com * |  |
|----------------------------------------------------------------------------------------------------|-----------------------------------|----------------------|--|
|                                                                                                    | <b>Notification Channels</b>      |                      |  |
|                                                                                                    |                                   |                      |  |
|                                                                                                    |                                   |                      |  |
|                                                                                                    |                                   |                      |  |
|                                                                                                    |                                   |                      |  |
|                                                                                                    |                                   |                      |  |
| Cancel                                                                                                    |                                   |                      |  |
|                                                                                                    |                                   |                      |  |

*Figure 3.1: Availability of Email and Webhook Options* 

We will configure Email first. Select **Email** in the above Figure and you will see the Figure below. Assign a name, insert the email address (from Email Filter rules in SendQuick Cloud) and set the language and timezone. Then select **Create.** 

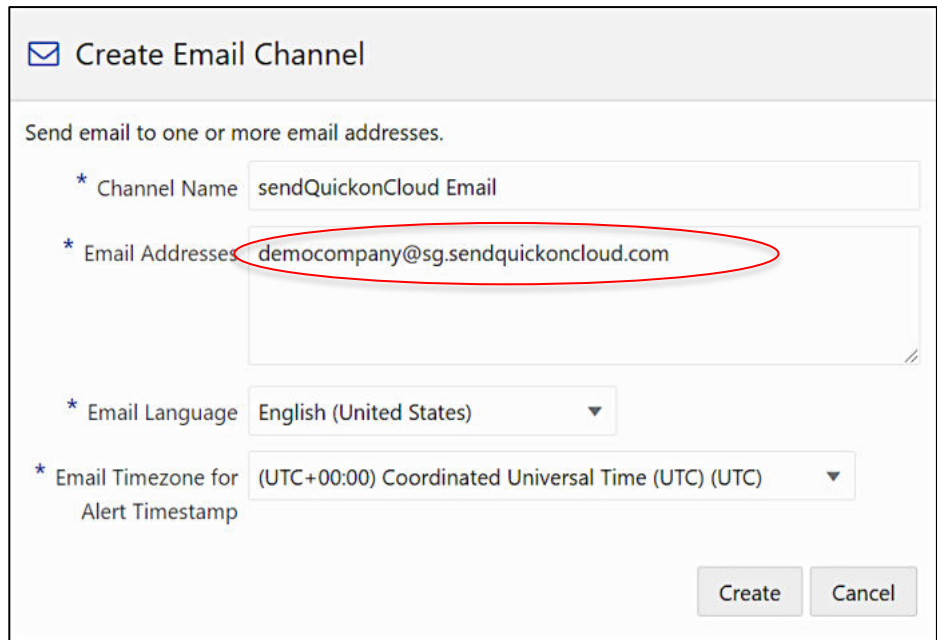

*Figure 3.2: Configuring SendQuick Cloud as Email Recipient* 

You need to verify and confirm the email address first before the email can be used. The email will be sent to **SendQuick Cloud** system and you can view the Oracle email in SendQuick Cloud, under **Email Filter** and **Inbox**. The steps to verify the email is shown below.

 $\mathbf{d}$  if  $\mathbf{d}$ 

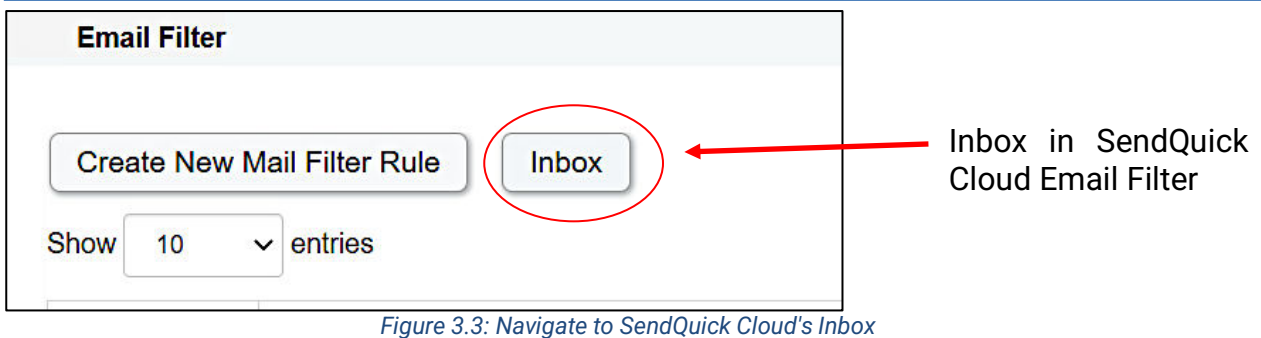

| $\vee$ entries<br>Show<br>10<br>Search:                   |                                                                       |                                                                                                    |                                    |
|-----------------------------------------------------------|-----------------------------------------------------------------------|----------------------------------------------------------------------------------------------------|------------------------------------|
| 1Ť<br>From                                                | Iî<br><b>Subject</b>                                                  | 11<br><b>Content</b>                                                                                                   | Date &<br>Time                     |
| no-reply@sns.amazonaws.com                                | <b>AWS Notification -</b><br>Subscription<br>Confirmation             | You have chosen to subscribe to the topic: arn:aws:sns:us-west-<br>1:064352110866:test To confirm this subscription    | 26 Jan<br>2021, 16:33<br><b>PM</b> |
| monitor-<br>sq@monitor.alibabacloud.com                   | Alibaba Cloud Monitor-<br>Email activation code                       | Alibaba Cloud Monitor-Email check code                                                                                 | 26 Jan<br>2021, 16:27<br><b>PM</b> |
| noreplylf02@mail01.huawei.com                             | <b>SMN-Confirming Your</b><br>Subscription                            | Dear Sir or Madam, Welcome to Simple Message Notification (SMN) service. You<br>are invited to subscribe to the topic: | 26 Jan<br>2021, 16:03<br><b>PM</b> |
| noreply@notification.us-<br>phoenix-1.oci.oraclecloud.com | <b>Oracle Cloud</b><br>Infrastructure<br><b>Notifications Service</b> | You have chosen to subscribe to the topic: test email (Topic OCID:<br>ocid1.onstopic.oc1.phx.aaaaaaaa7thq7mckml4betyzc | $26$ Jan<br>2021, 15:42<br>PM      |
|                                                           | Subscription<br>Confirmation                                          |                                                                                                    |                                    |

Oracle Cloud Please do not renly directly to this en *Figure 3.4: SendQuick Cloud's Inbox* 

Once you select the Oracle email, you will see the Email content, Click on Confirm Subscription and the Confirmation Page will be shown. Once it is confirmed, you can use the Email notification from Oracle.

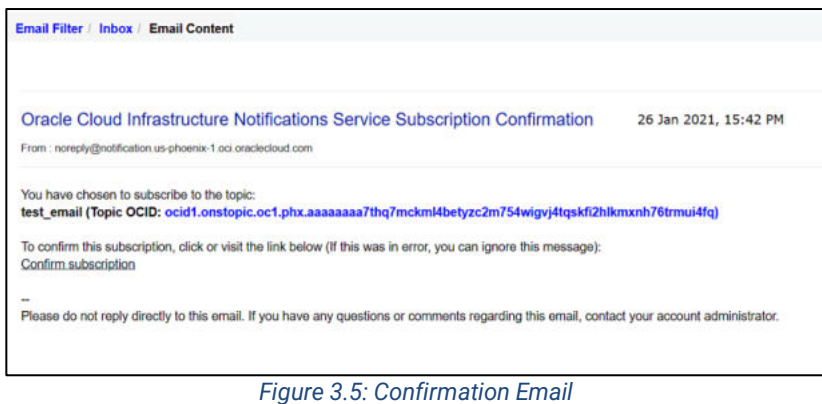

anly@notification

**DC** 

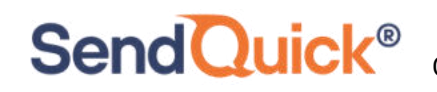

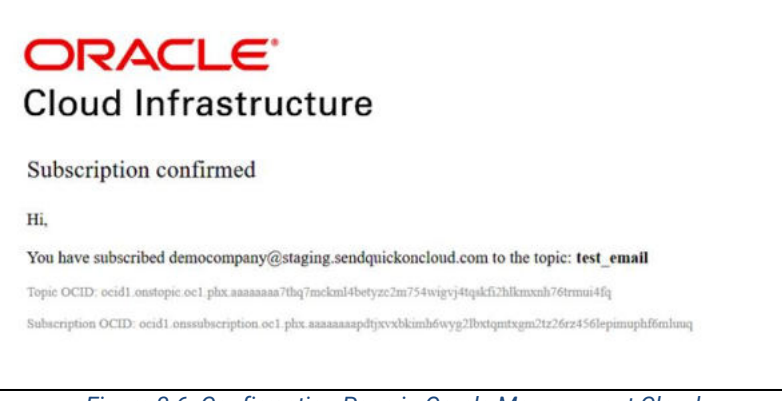

*Figure 3.6: Confirmation Page in Oracle Management Cloud* 

You can repeat the same process (in creating email to create a Webhook), select **Webhook** and complete the information in Figure below. The URL is obtained from SendQuick Cloud in Section 2.2 above.

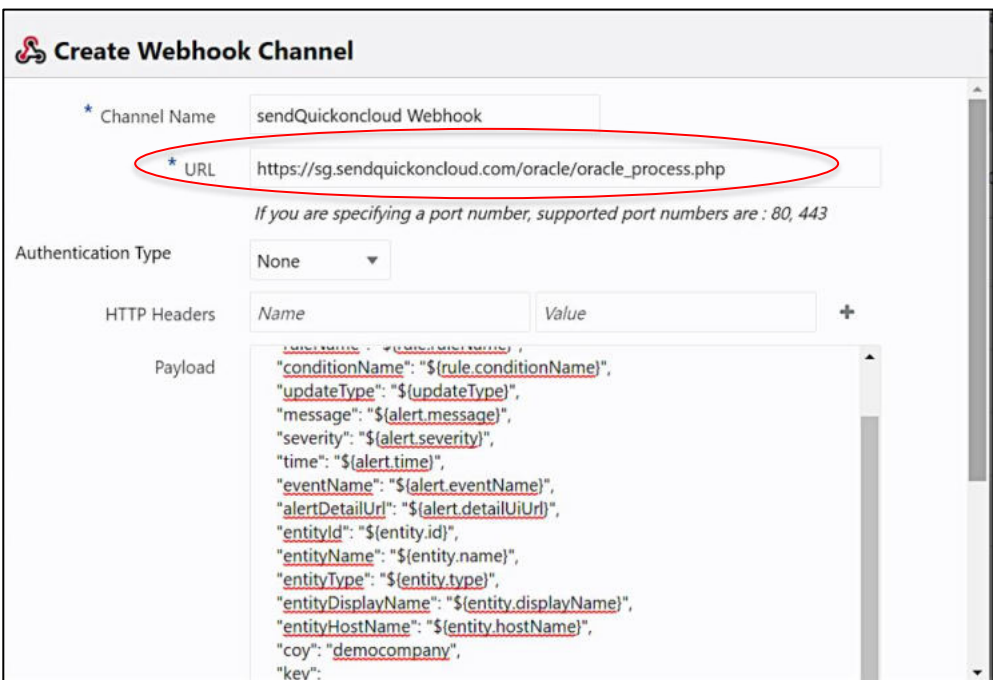

*Figure 3.7: Configure Webhook Endpoint URL* 

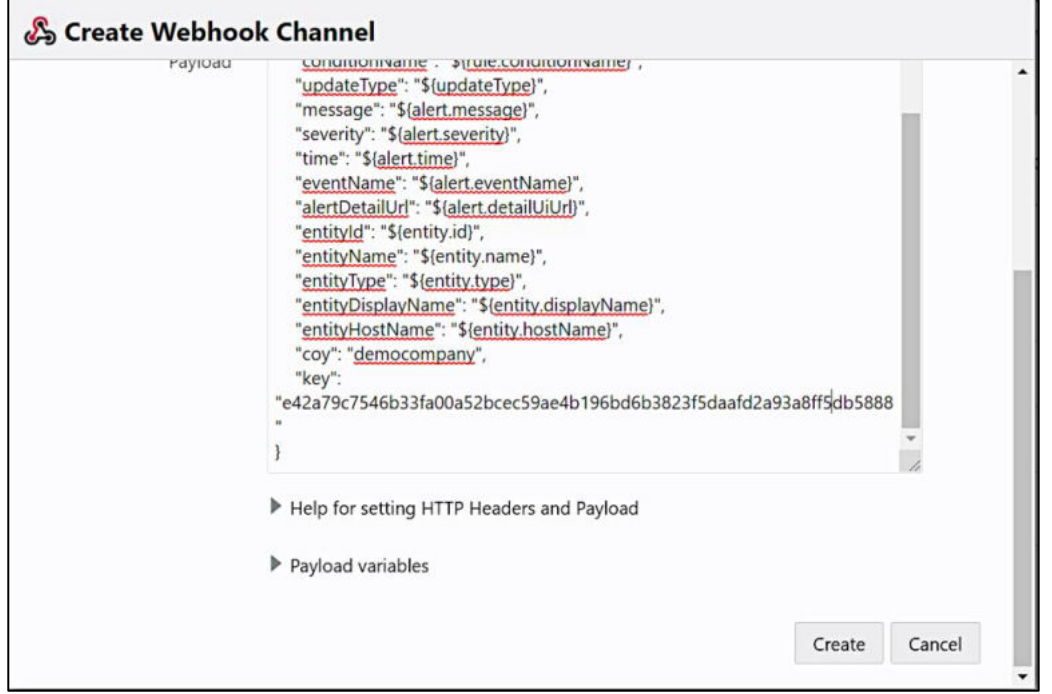

*Figure 3.8: Configure Webhook Payload* 

For Webhook, we need to insert the payload for Oracle to send messages to SendQuick Cloud. The payload details as below. This is to complete the JSON payload when data is sent to SendQuick Cloud. The last two items (in blue), company name and key is obtained from SendQuick Cloud Integration page in Section 2.2 above.

Payload:

{

"alertId":"\${alert.id}", "ruleName":"\${rule.ruleName}", "conditionName":"\${rule.conditionName}", "updateType":"\${updateType}", "message":"\${alert.message}", "severity":"\${alert.severity}", "time":"\${alert.time}", "eventName":"\${alert.eventName}", "alertDetailUrl":"\${alert.detailUiUrl}", "entityId":"\${entity.id}", "entityName":"\${entity.name}", "entityType":"\${entity.type}", "entityDisplayName":"\${entity.displayName}", "entityHostName":"\${entity.hostName}", **"coy":"democompany", "key":"e42a79c7546b33fa00a52bcec59ae4b196bd6b3823f5daafd2a93a8ff4d b5738"**

Once completed, select Create and the webhook is created. The Notification Channels summary as shown below.

}

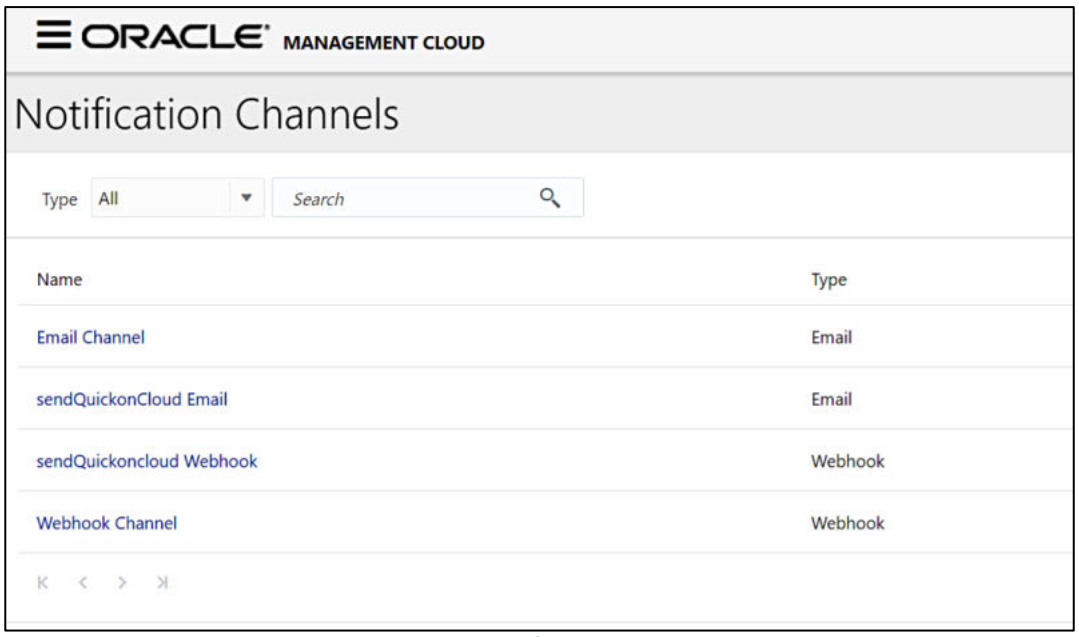

*Figure 3.9: Notification Channels* 

### <span id="page-13-0"></span>**4.0 Configure Alert Rules with SMTP and Webhook**

In Oracle, the configuration for Email (SMTP) and webhook is configured in the same Alert rule. Hence, this section will explain both methods in the same configuration.

In the Left Menu, **Administration** select **Alert Rules > Services (select Monitoring)** and **Create Alert Rule** and you will see the interface to configure the rule as below.

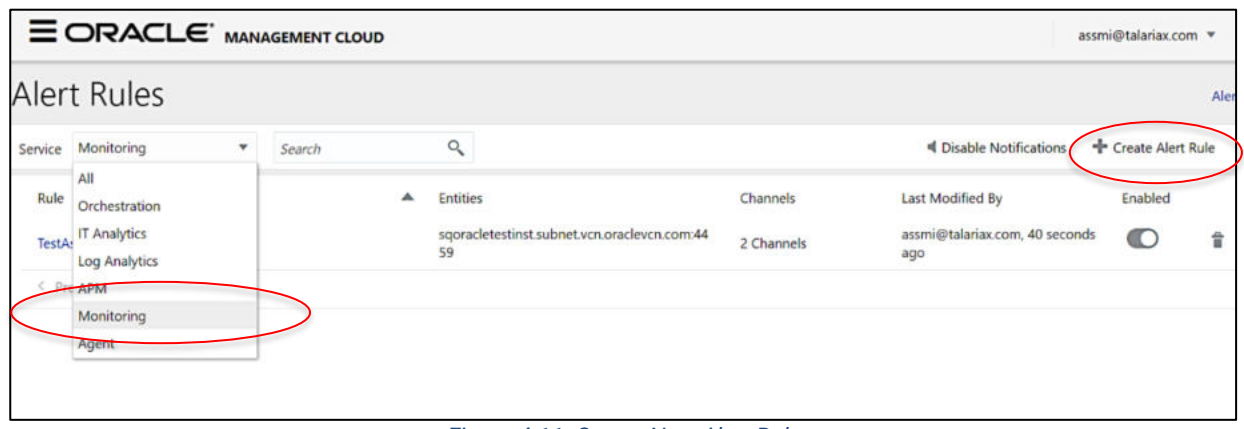

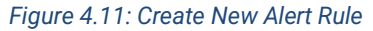

Provide a Rule Name and Enable the Rule. Then you can alert based on entity types or individual entities, In this example, we are configuring based on **Individual Entity**. Choose the entity that you are monitoring to send alerts. This is shown below

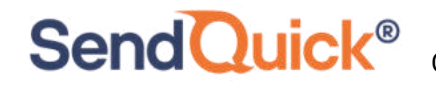

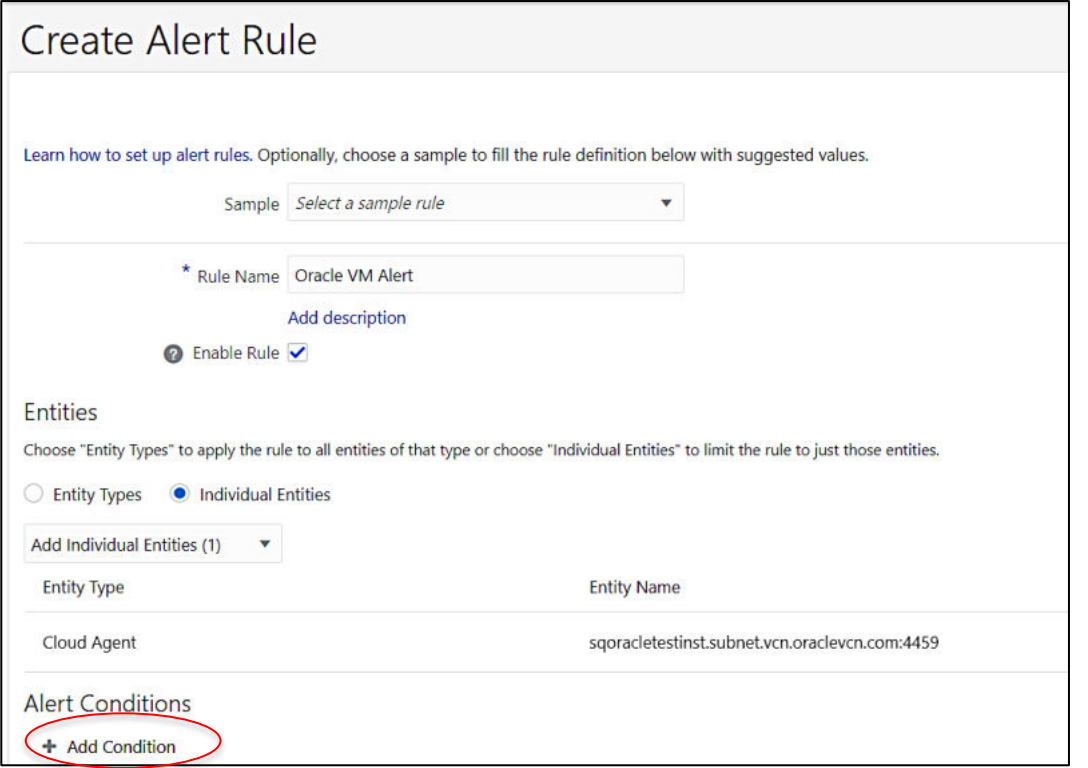

*Figure 2: Configure Alert Condition* 

You can select the Add Condition, and set the condition for the alert or threshold. Set the relevant value (eg, Warning and Critical) as seen below.

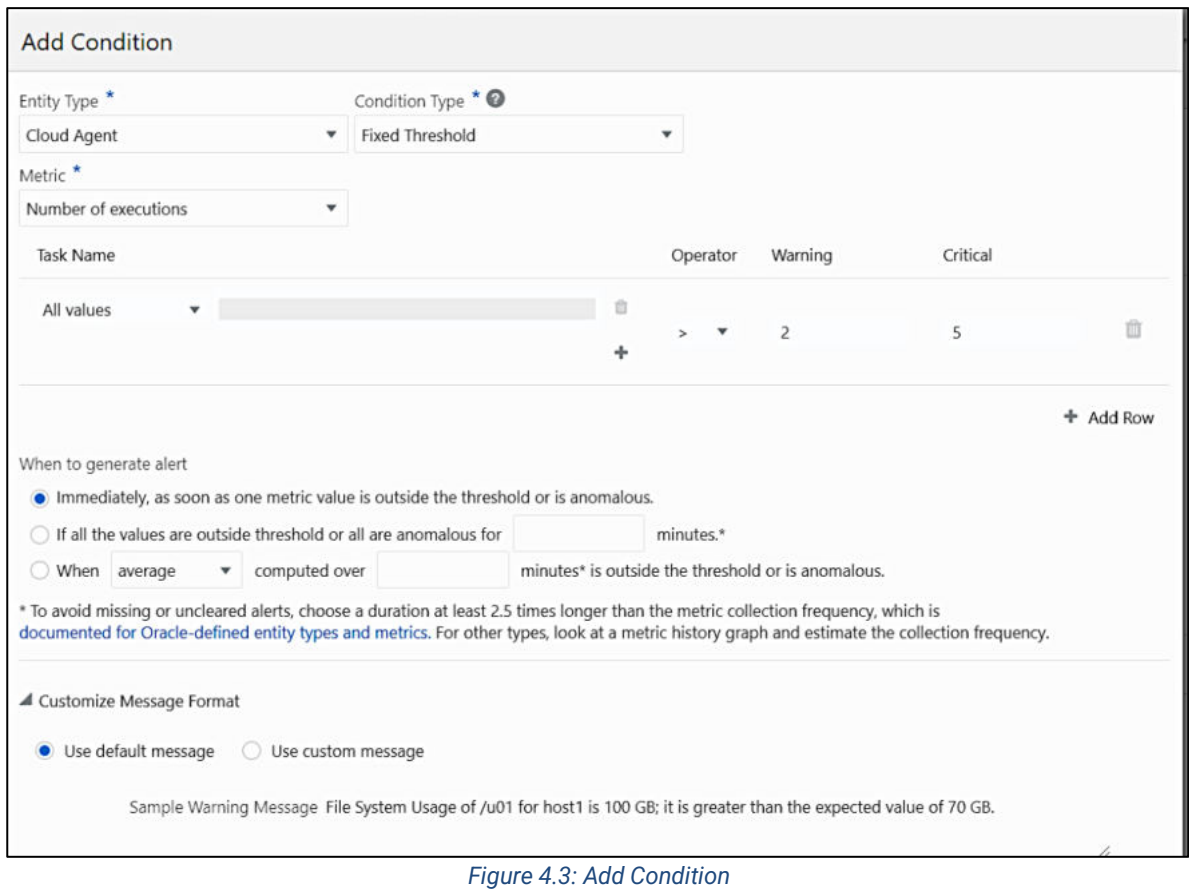

Next select the **Use Custom Message** and insert the formatted text in all the three message box (Warning, Critical and Clear). This will ensure the data values are sent over to SendQuick Cloud when the event happens. This is shown below and the text is display below as well.

{"metric":"CPUUtilization","actualValue":"%{sys.value}%","operator":"%{sys.operator}%","warnin gThreshold":"%{sys.warningThreshold}%","criticalThreshold":"%{sys.criticalThreshold}%"}

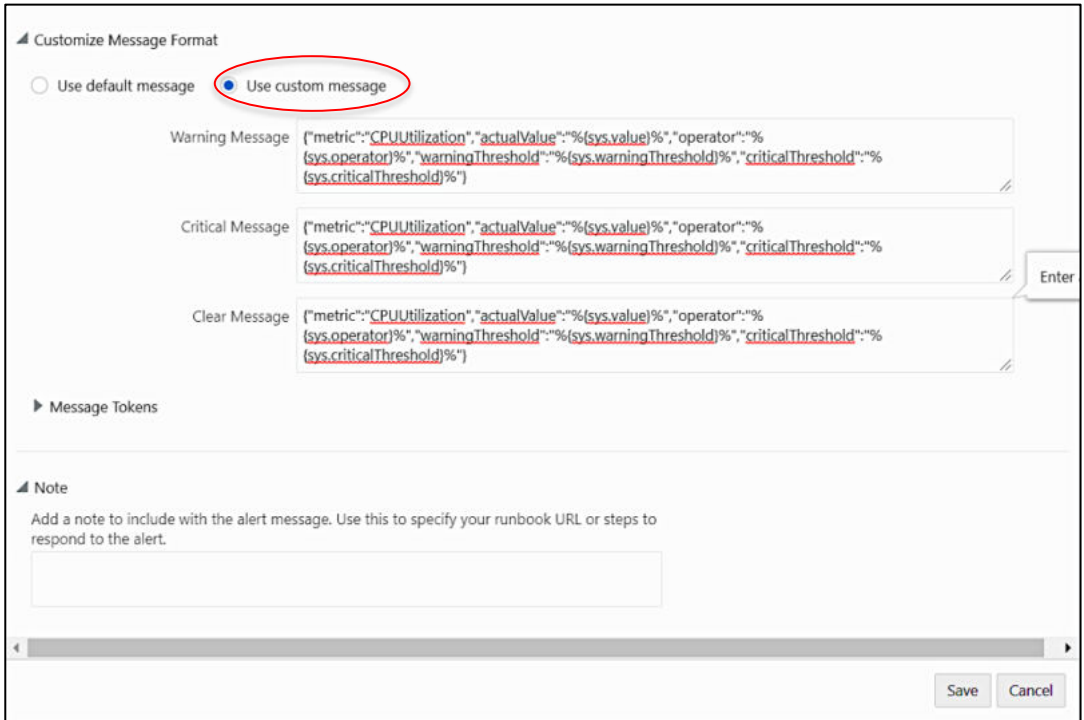

*Figure 4.4: Use Custom Message Configuration* 

Then, select Notifications and you can choose to send using **Email** or **Integration** (webhook). Since we had configured the various Notification Channels earlier, the item are ready for selection in the next two Figures below.

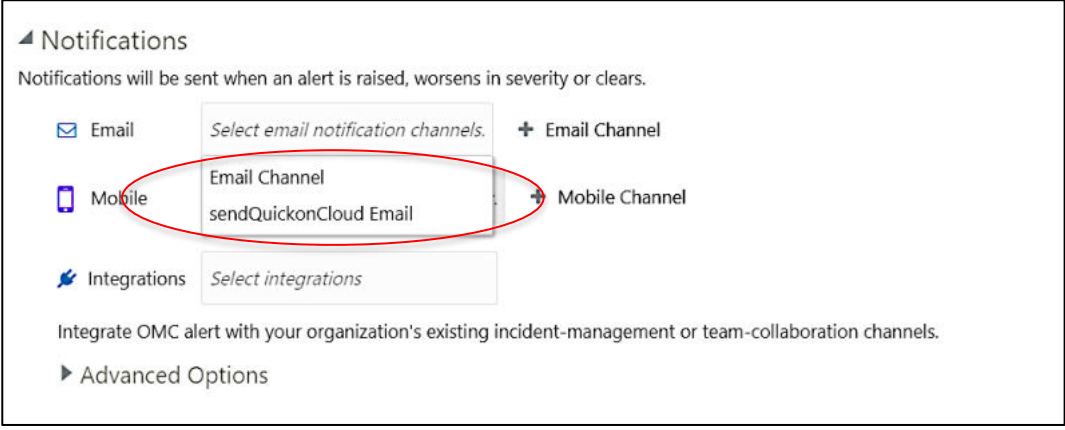

*Figure 4.5: Email Notification Option* 

**SendQuick®** 

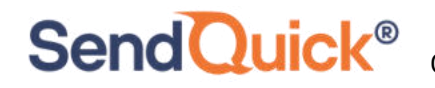

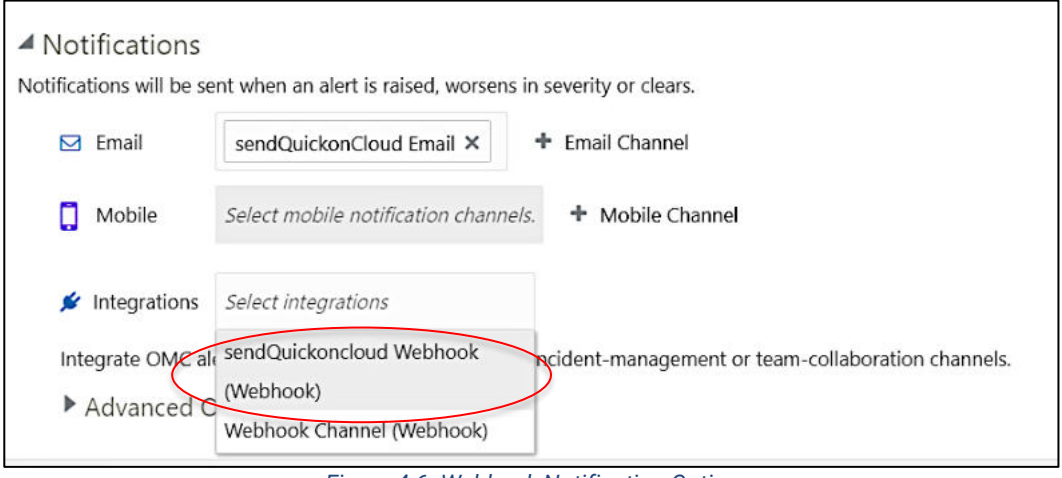

*Figure 4.6: Webhook Notification Option* 

Once this is completed, select Save at the top right corner and you will see a summary of Alert Rules as displayed below.

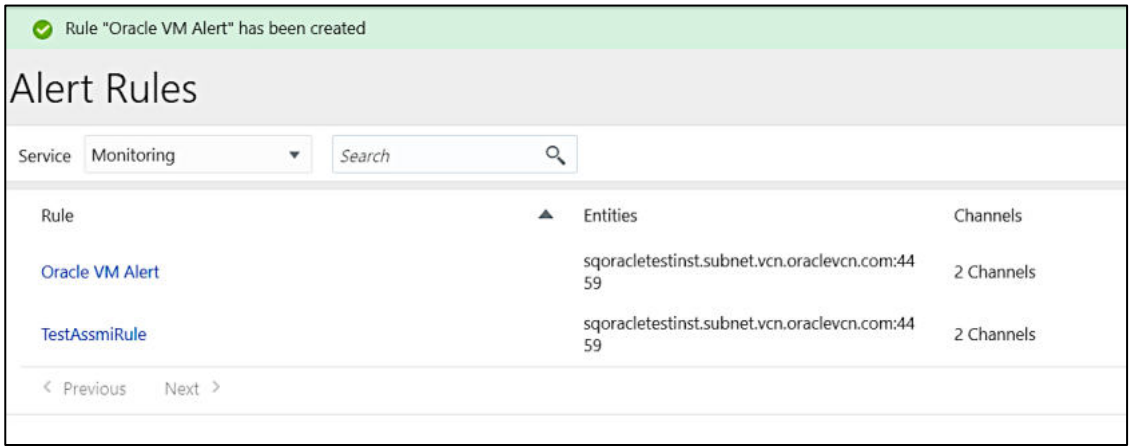

*Figure 4.7: Alert Rules Summary* 

You can create more rules, as desired and use either Email or webhook to send the notifications to SendQuick Cloud.

Upon completion, you can start using SendQuick Cloud and configure all the filter/policies and user roster to receive the alerts on their phones. For more SendQuick Cloud configuration, refer to SendQuick Cloud User Manual or Video Tutorial.